# **Volume: A4000/A5000 Demo 2**

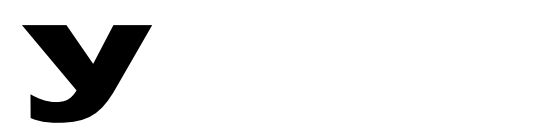

# Power User

### **A4000/A5000 EFFECT DEMO**

## **Demo: Assigning EFFECTS**

Using the data from Demo 1 let's learn about applying effects. In the Loop Remix demo, we learned how to create remixed variations and how to map them to the keyboard. Now we will take a sample loop and send it on to the effect processor where we can have some fun with it. There are 3 processors (A4000) and 6 processors (A5000), each with 96 effect types!

#### **Preparation**

If you have not done so, assign the [AUDITION] button to toggle mode. You will not have to hold the button down to audition the loop.

- **[UTILITY], [F5]-SYSTEM, Audition**.
- Use Knob  $#5$  to set Trigger Mode = toggle
- Verify that the Audition key has  $E$ FFECTS = ON and  $EASY$   $EDIT = ON$

Navigate to the sample select page ("SmpSel") page. Press **[PLAY], [F2] SAMPLE, SmpSel**. Here you will find the list of stereo samples 'JustDrm Loop', 'JustDrm Loop\_\_1', 'JustDrm Loop\_\_2', etc. (the inverse video 'S' signifies stereo).

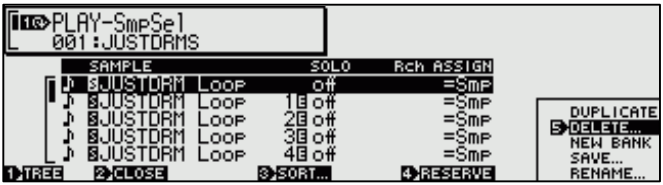

Each sample can be individually routed to any of a list of destinations (Stereo Out, Assignable L&R, 1&2, 3&4, 5&6, Digital/Optical, Effect 1-6). By default, the sample is assigned to the Stereo Output. This assignment takes place at the sample level (MAP/OUT) and can be overridden at the Program level (EASY EDIT). This is cool because you can change your mind about the routing for each Program that uses this same sample.

To reassign the sample output navigate to the EASY EDIT function **[PLAY], [F3] EASY EDIT, PLAY- Output** page. There are 10 EASY

EDIT screens – use Knob 1 to select the OUTPUT page.

EASY EDIT lets the user offset the sample parameters for this Program without destructively changing the original data. If you are not able to select and change the OUTPUT 1 data and are seeing the "Select a sample (bank)" instructional message, this means that you need to select a single sample. To select an individual sample, simply return to the [PLAY], [F3] SAMPLE screen and use Knob 1 to select the PLAY-SmpSel screen. Then use Knob 2 to highlight the sample you want to re-route. When you highlight a sample on this list, it can be triggered via the [AUDITION] button (what you see is what you hear). Now when you return to the PLAY-Output screen you will be able to select and change the parameters, as necessary.

- Use Knob 3, set OUTPUT 1 to: EF-1: Through (Effect Processor 1).
- Press [F4] EFFECT and select the EfSetup screen (EfSetupA in the A5000). The processors are listed and their routing is shown graphically.
- Press Knob 2 see a list of effect types and turn Knob 2 to select from the list. Have some fun there are 96 effect types.

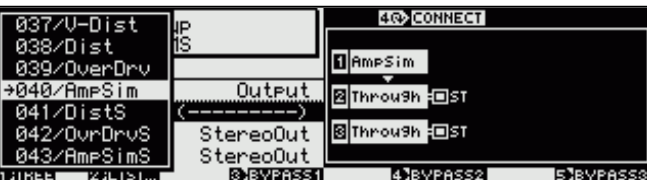

Fig: List of effects at left routing on the right. Turning Knob 4 edits the connections.

#### **Effect Edit**

To edit effect parameters you will need to turn Knob 1 to select the next screen in the EFFECT area, PLAY-EfEdit. You can select from a list of editable parameters (FULL) or you set the sampler up so it shows you only your "FAVORITE" four parameters for a particular effect. Turning Knob 1 will select the Effect processor, Knob 3 will select from the Full list and Knob 5 will change the value.